## RINGCENTRAL APP: RESETTING YOUR PASSWORD

Resetting your password through the RingCentral app is quick and straightforward. This quick guide details the steps on how to complete this process.

- 1. Upon launching the RingCentral app, click Sign in.
- 2. Type your RingCentral phone number or registered email address.
- 3. Click Next.
- 4. Click Forgot Password.
- 5. Type the account's main phone number or your extension's direct phone / fax number. Note: You can also enter your extension number as an optional step.
- 6. Click Reset.

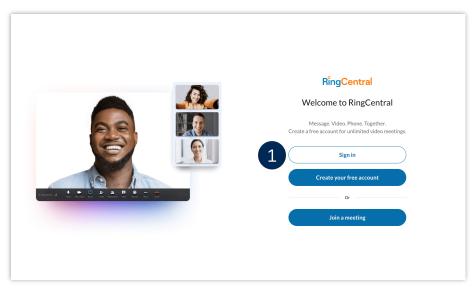

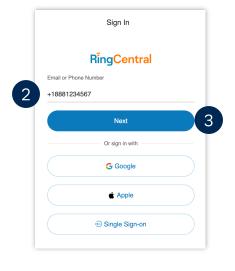

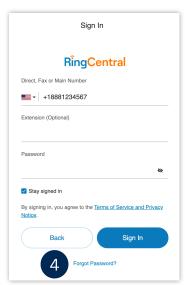

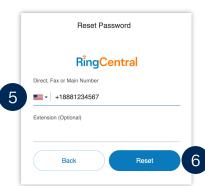

## RingCentral App | Resetting Your Password

7. Open the email sent to your extension's registered email address and click **Reset Your Password**.

Note: If the email does not appear, look in your spam folder.

- 8. Type your preferred new password.
- 9. Confirm your new password by reentering it.
- 10. Click Save to finish.

Your password has successfully been reset; you can now use it to log in to the RingCentral app.

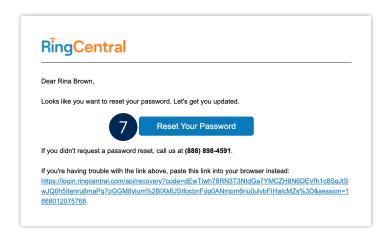

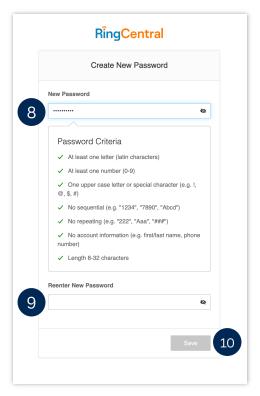